### **Program Description**

Drag And Zip is a set of utilities that makes managing compressed files very easy. With Drag And Zip you can use Explorer or any file manager that supports drag and drop manage ZIP, LZH, GZ and TAR files. With its built in routines to zip and unzip files, Drag And Zip makes it very easy to compress files into Zip files and to extract files from Zip files. Drag And Zip also supports use of your copies of PKZIP and LHA to manage compressed files.

To compress a file or a group of tagged files from within Explorer, merely right click on a selected file and a context menu will pop up. One of the context menu options will be "Drag And Zip". Choose that option, fill out a dialog box with the filename and destination directory, and Drag And Zip will make a Zip file out of the selected files. With the Windows NT file manager, you can drag the selected files to Drag And Zip's zipper icon with the same result.

If you frequently make zips of the same files, there is a feature to save a "Zip Set" and completely automate the zipping task. Then to create a new zip file, you can just double click on the zip set file.

Viewing the contents of a ZIP, LZH, TAR or GZ file is as easy as right clicking on the file from within Explore and choosing "Zip View" from the context menu. Alternately you can double click on the file from within Explorer or the Windows NT file manager or drag it to the Drag And Zip icon. Drag And Zip's ZIP file viewer, Zip View, will automatically be loaded and will show you the contents of the compressed file.

You can tag any group of files in Zip View for extraction or deletion. You can view any file with Zip View's built-in file viewer, Explorer's Quick View or the file viewer of your choice. You can temporarily extract any file from the compressed file and run it if it is a program, or run the program associated with it if it is a data file. If you make modifications to the extracted file, you will also have the opportunity to replace the older file currently in the compressed file with the modified one. You can also make both Windows based or DOS based self-extracting archives.

Right clicking on any file in the Zip View listing will bring up a context menu from which you can extract, view, launch, virus scan and check out the file(s).

Drag And Zip has a built-in virus scanner which you can use to scan the files in the compressed file for possible viruses.

In addition, there is also a check out feature where you can temporarily extract the files from a zip file and give them their own program group to "check them out".

Also part of the Drag And Zip utilities is Fileman Launcher. Fileman Launcher installs as a file manager extension in the Windows NT file manager and runs Drag And Zip every time you run the NT File Manager or any file manager that supports file manager extensions. When you exit your file manager, Drag And Zip will exit automatically at the same time. Fileman Launcher adds its own menu to your file manager. You can use this menu to zip files instead of dragging them to the Drag And Zip icon. You can also add other programs to be run with your file manager through the Fileman Launcher menu. To use Drag And Zip you need to be running Windows 95 or Windows NT 3.50 or better. Drag And Zip includes a program to make Windows based self extracting zip files. If you want to make DOS based ones, you will need a copy of ZIP2EXE.EXE.

This version of Drag And Zip is designed to be compatible with PKZIP version 2.04 as well as version 1.1. Any other versions of PKZIP may not work properly. Please make note, PKZIP does not necessarily support long file names or directory names like Drag And Zip's builtin zipping and unzipping. To use Drag And Zip to build and extract LZH files, you must have a copy of LHA.EXE. Drag and Zip will not work with LHARC.EXE. Drag And Zip has its own built-in routines to extract files from GZ and TAR files. Drag And Zip is specially designed to link in with your Internet browser and allow you to easily manage zip files from within Mosaic, Netscape and other popular browsing programs

### **Installing Drag And Zip**

Installation of Drag And Zip and Zip View is very easy with the setup program provided. From the Program Manager, choose "File" from the menu bar and then choose "Run" from the pull down menu. From the Start button choose the run option. In the Run dialog box, type the full path where the files are, and the program name DZSETUP.EXE. For example, if you were installing from drive A:, you would enter "A:\DZSETUP.EXE". If you were installing from the "DZ" directory of drive C:, you would enter "C:\DZ\DZSETUP.EXE".

### **Install options**

- 1. The first option is Install Drag And Zip Without Fileman Launcher. If you are running under Windows 95 or your version of Windows NT has the Win 95 shell, this option will be the best choice for you. This option will install the Drag And Zip files and make the proper entrees in your registration data base so you can easily zip and unzip files with the right mouse button.
- 2. The second option is Install Drag And Zip With Fileman Launcher. Fileman Launcher installs as a file manager extension and runs Drag And Zip every time you run the Windows NT File Manager. Fileman Launcher will also keep Drag And Zip's icon uncovered when you are working in the NT File Manager.

## **Uninstall options**

Drag And Zip comes with its own uninstall program. You can run it directly or from Control Panel in Windows 95. If you want to run it directly, the filename is DZUN.EXE and it is in the Drag And Zip directory. Makes sure that Drag And Zip is not running when you run the uninstall program. The uninstall program will be able to remove most files except the uninstall program itself. You will have to remove the uninstall program manually.

### Installing

When you use the DZSetup program to install Drag And Zip it will first ask you which drive and directory you would like to install Drag And Zip to. If the path that you enter is different from the path you are installing Drag And Zip from, all files will be copied over to the new path. If they are the same, the installation program will assume that you only want to make modifications to a currently installed version of Drag And Zip, and not try to copy over the files.

The DZSetup program will then create a program group or a folder of shortcuts called Drag And Zip and put the Drag And Zip, Zip View and DZSetup icons in it.

Because Drag And Zip has built-in zipping, unzipping and virus scanning, you can use it immediately without having to enter the paths of external zip and scanning programs. In addition, Drag And Zip will search your path to find a copy of LHA if you wish to use this program. If you want to enter the name of your World Wide Web browsing program or specifically enter the paths of the other programs, you can have DZSetup present you with a dialog box to enter this information. You can also modify this information from within Drag And Zip itself by choosing the "Settings" menu.

### **Creating a Zip File**

When you want to create a Zip or LZH file, run Explorer or our file manager, Drag And File and tag the files that you want to compress. Click the right mouse button on one of the files and a context menu will come up. Choose Drag And Zip from the context menu and the Drag And Zip dialog box will pop up.

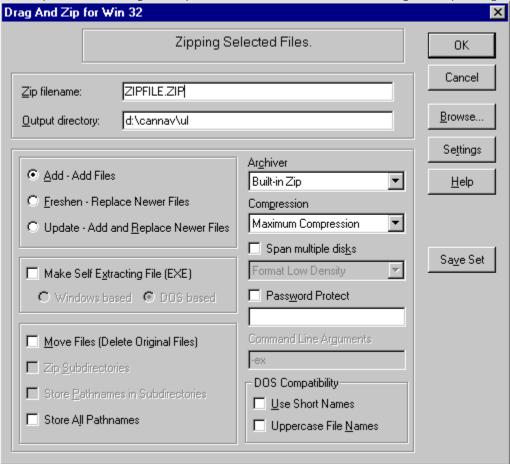

Zip Dialog Box

You can also run Drag And Zip and it will appear as an icon on the lower left of your screen. Drag the tagged files to the Drag And Zip icon and the same dialog will appear.

### **Zip Filename**

In this field you enter the name of the zip file that you want to create.

#### **Output Directory**

Enter the directory where you want the zip file to be created. If you are unsure of the directory name, you can use the browse function to find it. If you enter a non-existent directory, Drag And Zip will give you the option to create it.

### Add

This will create a new zip file or add files to an existing zip file.

#### Freshen

This will only replace files in an existing zip file with those selected files that are newer than the files in the zip file.

### **Update**

This is like Freshen but in addition to replacing existing files with newer files, it will also add the files that

aren't already in the zip file.

#### **Archive**

- Built-in Zip This option will create a PKZIP version 2.04G compatible zip file.
- PKZIP. This will cause Drag And Zip to run your copy of PKZIP
- LHA. This will cause Drag And Zip to run your copy of LHA.

### Compression

The possible choices will vary depending on what version of PKZIP or LHA you are running.

### Make Self Extracting File (EXE)

PKZIP and LHA allow you to make self extracting files. These files have an EXE extension instead of ZIP or LZH. In addition Drag And Zip allows you to make Windows based self-extracting Zip files. These Windows based self-extracting files are 16 bit and will not support long filenames.

#### Move Files

This option will delete the original files after they are placed in the zip file. This option is useful when you want to make more space on your hard disk by zipping files.

### **Zip Subdirectories**

This is equivalent to the "-r" argument with PKZIP. When you choose this option, Drag And Zip will not only zip the files in the directories that you dragged to it, it will zip any sub directories that are in the directories and any sub directories in the sub directories, compressing all the files in the directory branch.

### **Store Pathnames in Subdirectories**

This choice is equivalent to the "-p" option in PKZIP. This option won't save path names of the files in the directories that you dragged, but it will save the path names of the files in the sub directories of the directories that you dragged. This option won't be available if you are using LHA.

#### **Store All Pathnames**

This option will save the path names of every file that you are zipping.

### Span Multiple Disks

PKZIP version 2 and Drag And Zip's internal zipping allows you to zip files onto multiple floppy diskettes. You select the "Multiple disks" check box to enable this option. When you are zipping to multiple disks, you also can specify if the disks that you are zipping to are to be formatted or just erased, and you can specify if they are high density or low density. You can choose any of these options from the drop-down combo box which becomes active when you check the "Multiple disks" box.

#### **Password Protect**

If you are making a Zip file you can also encrypt it so that you need a password to extract files from it. When unzipping the file, Drag And Zip will ask you for the password before unzipping it. Use this option with caution because if you loose the password you won't be able to unzip the file. This option is the same as the -s option when using PKZIP.

#### **Command Line Arguments**

If you are using the external archive programs PKZIP or LHA the command line arguments field will be available. In this field you can enter any PKZIP or LHA command line argument. If you are unfamiliar with the argument needed to select a special option you can click on the help button and you'll find a complete command line reference in the help file.

When you are all finished and click on "OK", Drag And Zip will create the compressed file. If you didn't enter and extension for the output filename, Drag And Zip will append a "ZIP", "LZH" or "EXE" to it depending on what compression program and what options you have chosen.

If you specify an output directory that doesn't exist, Drag And Zip will let you know, and give you the option to create the directory.

The options that you entered into the dialog box will be saved and will be the default the next time you make another archive.

#### Save Set

This is a new feature in Drag And Zip where you can save the list of files that you are zipping and the other parameters into a Zip Set file. This is convenient if you frequently create the same zip files for backup purposes. This option will save all the zip parameters into a ".DZZ" file. Then you can automatically recreate the zip file by just double clicking on the DZZ file. You can also run Drag And Zip

in batch files with an at sign '@' and the DZZ file to automate the zip file creation. This DZZ file is text based like an INI file. We have documented the  $\underline{\text{DZZ format}}$  so that other programs can create the DZZ file than then run Drag And Zip to create the zip file.

### **Changing Drag And Zip's settings**

If you want to change any of Drag And Zip's settings you don't have to rerun the DZSetup program. All you have to do is click on Drag And Zip's icon when it is running and a menu will pop up. Choose the "Settings" option from the menu and you will be presented with a dialog box where you can modify all of Drag And Zip's settings. There is also a settings button in the Zipping dialog box.

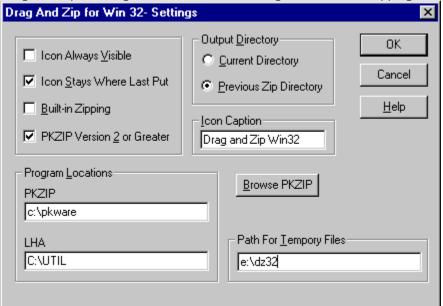

Settings Dialog Box

### Icon Always Visible

Checking this option will make Drag And Zip's icon visible at all times. This is not necessary if you are running Drag And Zip with Fileman Launcher, as Fileman Launcher will always uncover DZ's icon when you are working in your file manager.

### **Icon Stays Where Last Put**

Checking this option will have Drag And Zip remember the position of its icon when you last ran it. This is not necessary if you are running DZ with Fileman Launcher

### **Built-in Zipping**

When checked, Drag And Zip will use its built-in zipping to make a zip file.

#### **PKZIP Version 2 or Greater**

It's important that this option be checked if you are running with PKZIP version 2.04, and that it not be checked if you are running with PKZIP version 1.1. That way Drag And Zip can pass the proper commands to PKZIP when it is running it. No other versions of PKZIP are currently supported. When you choose your PKZIP directory, Drag And Zip will try to determine this automatically.

### **Output Directory**

You have two choices of the default output directory that Drag And Zip will enter into the zip dialogs. One is the current directory, which is the directory that you dragged the files from. The other is the directory that you used the last time that you used Drag And Zip.

### Icon caption

Many users have asked if they could shorten or eliminate the caption under the Drag And Zip icon when it is running. Now you can. Just enter whatever you want in this field and it will appear below Drag And Zip's icon when you run it. Unfortunately, if you choose to make this field blank, Windows will put a blank line under the icon rather than not having a caption at all.

### **PKZIP Location**

This should contain the directory where your copies of PKZIP and PKUNZIP are. It is not necessary to

fill this out if you are using the built-in zipping and unzipping. You will need to fill this out if you want to make self-extracting zip files and ZIP2EXE is not on your path. When this field is active, you can use the browse button to find the PKZIP directory.

#### LHA Location

This should contain the directory where your copy of LHA.EXE is. When this field is active, you can use the browse button to find the LHA directory.

### **Path For Temporary Files**

Drag And Zip normally creates temporary files and temporary directories in it home directory. This may not be possible if you are running Drag And Zip from a network and you don't have write access to the DZ home directory. For conditions like this, you can specify a directory where Drag And Zip can store temporary files.

### **Zipping Directories**

With Drag And Zip, you can compress subdirectories just like files. Just select the directories that you want to compress and either drag them to the Drag And Zip icon or use the pop up context menu. If you are using our file manager, Drag And File, tag the directories in the left window and drag them to the Drag And Zip icon.

When a directory is dragged, all the files in the directory will be compressed. If you want to zip any sub directories in the dragged directory, you can click on "Zip Subdirectories" and also "Store Pathnames" or "Store All Pathnames".

If you've tagged whole directory branch with sub directories from Explorer or Drag And File you should not use the "Zip Subdirectories" option because that would make the directories get zipped twice.

### **Viewing Zip Files**

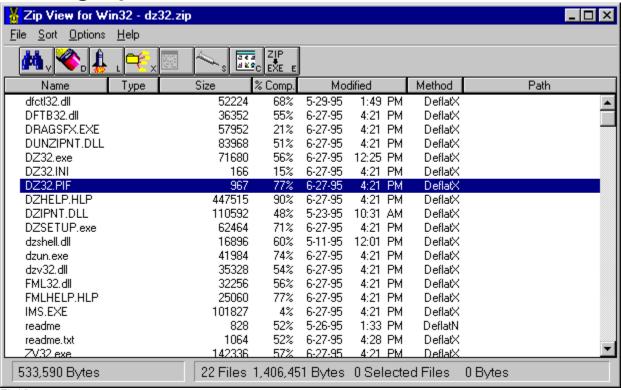

Zip View

The easiest way to view a Zip file is to right click on the file and choose Zip View from the context menu. If you're using a file manager that doesn't support context menus you can double click on a ZIP, LZH, TAR or GZ file in the file manager. Zip View will run and will show a file listing of the contents of the zip file in a window. The listing will have the file name, the size in bytes, the date and time of the file, the compression method used; and if there is a stored directory name, Zip View will show that also. On the bottom left the number of files in the ZIP file will be displayed, as well as their collective size. You can also drag zip files to the Drag And Zip icon or the Zip View icon to view them.

All Zip View functions are available from the main menu, from the toolbar and from right mouse button context menus.

### **Type To File**

Zip View makes it easy to find any file even in a large listing: Just type in the filename. As you type it, the highlight bar will go to that file. An edit window will open up on the bottom left showing you the contents of what you type. You can also just type in a partial filename and use the up and down arrows to scroll through the matches.

You don't have to close the Zip View window to view another ZIP file. Just double click on another ZIP file and Zip View will show it. You can also bring files into Zip View by dragging them to its icon or window or by using Zip View's file menu.

There are seven buttons across the top of the screen. You can click the mouse on them or use the Alt key and the underlined letter on the button. Clicking on a file will move the highlight bar to that file. You can then tag the file so Zip View will know that you want to unzip it.

## **Tagging Files**

You can tag in three ways:

- 1. Hold down the Ctrl key and click on the file with the left mouse button.
- 2. Highlight the file and then press the space bar.
- 3. Highlight the file and press the left arrow key.

You can untag the file by doing the same procedure on a tagged file.

A tagged file will have a red arrow at the front of its listing. Like File Manager and Explorer, Zip View lets you tag a group of files by holding down the Shift key and clicking on a file. You can also tag and untag files with the Right and Left Arrow keys respectively. Use the Ctrl key with the arrow keys to tag and untag all the files. Double clicking on a file will extract it and run it if it is a "COM" or "EXE" file, or will run the program that you have associated with the file if it is a data file. For example, if you clicked on CHESS.BMP, Zip View would extract CHESS.BMP from the parent ZIP file and then check which program you have associated with it. Most likely you have Windows Paintbrush as the associated program. In this case, Zip View will run Paintbrush with CHESS.BMP as an argument. When you close the associated program, Zip View will delete the file. Before deleting the file, Zip View will check if it has been modified. If it has been modified, you can have Zip View replace the older version of the file in the ZIP file with the newer modified one. Simply click on OK when Zip View asks you if you want to put the modified file back into the ZIP file. If you double click on a file that has no program associated with it, you will be able to choose from a list of programs to run with it.

### View/Quick View

The first button is "View". Clicking on this or pressing "Alt-V" or choosing "Quick View" from the context menu will have Zip View extract the file from the zip file and load up a file viewer so you can see the contents of the file. If you are running under Windows 95, the built in Quick View will be used unless Canyon Software's viewer Drag And View is available. If neither of these are available, Zip View will use it's built in file viewer. From the viewer's "Settings" menu you can add word wrap and change the font that the viewer is using. The file being viewed will only be extracted temporarily and will be deleted when you try to view another file or exit Zip View. If you want the file extracted permanently, you must choose the extract button from the button bar.

If you would rather use another viewer, you can do so through the settings dialog which is explained below.

## **Delete**

You can delete any file or group of tagged files from the ZIP file by clicking on the "Delete" button or pressing "Alt-D or choosing "Delete" from the context menu".

### Launch

Clicking on "Launch" or pressing "Alt-L" or choosing "Open" from the context menu will extract any file from the ZIP file and run it if it is a program or run it with its associated program if it is a data file or graphic. If no program association exists for the file, you will be able to choose one.

### **Extract**

To extract (unzip) files from a ZIP, LZH, TAR or GZ file, choose the "Extract" from the button bar or context menu. A dialog box will pop up in which you can enter the zip filename, and a specific output directory.

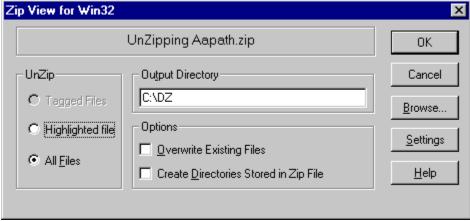

Extract Dialog Box

In the Extract Dialog box there are three radio buttons that give you the choice of extracting all the files, just the tagged files, or just the highlighted file.

To extract files from a zip file you don't have to do anything more then enter an output file name and choose OK. However there is an options box provided with 2 check boxes in it.

The first check box is "Overwrite Existing files". Normally if the file that you are extracting will overwrite an existing file, you will be warned before it is overwritten. Choosing this option will suppress this warning.

The next option is "Create Directories Stored in Zip File".

If your zip file has directory information stored in it, then this option will recreate those directories when the files are extracted.

If you are using an external archive program there will also be a command line arguments field where you can also manually enter any command line arguments into the arguments field. They will be passed to PKUNZIP or LHA when it is run.

## Working With GZ and TAR Files

GZ and TAR files are very popular on the Internet. GZ files usually only contain one compressed file while TAR files can contain many files in a non compressed form. Drag And Zip has built-in routines to extract files from these archives so no additional programs are needed. We've gotten the code to extract GZ files from the code posted by the Free Software Foundation. In keeping with their license agreement we will make the source code for the GZ extractor available to anyone who wants a copy. The file ZVGZ32.ZIP can be found on our BBS. This file contains the source code to the GZ extractor.

### Scan

Drag And Zip has a built-in version of the Integrity Master virus scanner licensed from Stiller Research. All you need to do is click Scan to check a zip file for possible viruses. Integrity Master will run and the results placed in a dialog box. You can also install an external virus scanner. For Drag And Zip to run a virus scanner properly, the scanning program must support command line arguments. That way Zip View can run it and tell it which files to scan without your having to navigate through menus. Unfortunately most Windows- based scanner programs don't work this way. Most likely your scanning program will be DOS based; and in that case Zip View will run it in a DOS window.

### **Check Out**

Check out is good for those of you who download files from BBSs and then want to quickly try them out to see if you like them or not. Normally you would have to first extract the files and then run the installation program. If you didn't like the program you would then have to delete it manually. Check Out will do all of that automatically for you. Check Out temporarily unzips a file and puts the extracted files in a "Check Out" program group so you can "Check them out". When you're all done you can delete the extracted files and the "Check Out" group automatically, or if you want to keep the group, you can save it under another name.

There is also an option to scan the files for viruses before putting them in a program group.

## Open (File Menu)

The easiest way to use Zip View is to double click on any ZIP file in your file manager. However you can also use its file menu or just drag a file to Zip View and view it. This is especially useful for viewing self-extracting ZIP files that you can't view by double clicking on them.

# Exit (File Menu) Click on this menu entry to exit Zip View.

**Sort (Main Menu Bar)**By default, the ZIP file listing is unsorted. You can choose to have it sorted by Filename, Extension, Date and Time, or Size through this menu. There is also an option to save the desired sort for future sessions of Zip View.

### Make EXE (Options Menu)

This option will be available for ZIP and LZH files. Choosing this option will make your ZIP or LZH file into an EXE file that will extract automatically when you run it. With a Zip file you have the choice to make the self-extracting file DOS or Windows based. A Windows based self-extracting file will open up a dialog box similar to Zip View from which you can select which files to extract. To make a DOS based self-extracting executable (EXE) from a ZIP file, Zip View will run your copy of ZIP2EXE.

Fonts (Options Menu)
Clicking on Fonts will bring up a standard Windows 3.1 font dialog box from which you can change the default font in Zip View.

## **Using Zip View without File Manager**

Zip View can also be run alone instead of from Explorer or File Manager. You can use the "File\Load" menu option to choose a ZIP file to view. You can also drag files from your file manager to Drag And Zip or Zip View and view them. You can use these methods to view self extracting ZIP files that you can't view by double clicking on them.

### **Changing Zip View's Settings**

### **Settings (Options Menu)**

Choosing the settings option will bring up the Settings dialog box:

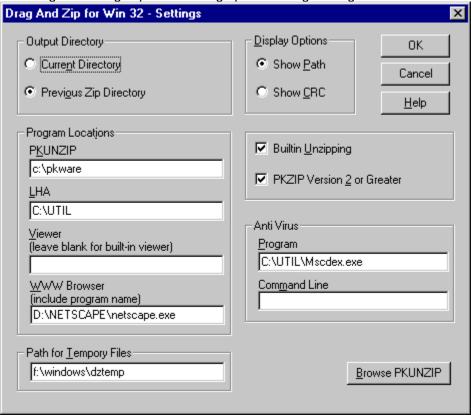

Settings Dialog Box

### **Output Directory**

This option lets you choose the default output directory to unzip files to. The choices are: Current Directory - the directory where the file you're viewing currently resides.

Previous Zip Directory - the last directory that you extracted files to.

### **Display Options**

These options allow you to choose which information Zip View will show in its ZIP file display. Normally, any stored path information will be shown. But if you click on "Show CRC", Zip View will show CRC information instead. Whichever view option you choose will be saved automatically for future Zip View sessions.

### **Built-in Unzipping**

Choosing this option will use Drag And Zip's internal unzipping for extracting files from zip files. If this box is not checked, you will have to enter the directory where your copy of PKUNZIP is.

#### **PKZIP Version 2 or Greater**

If you are using an external copy of PKUNZIP instead of Drag And Zip's built-in Unzipping, it is necessary that the state of this option reflects the version of PKUNZIP that you are using as it will determine which options are sent to PKUNZIP when it is run.

#### **PKUNZIP Location**

This field should indicate the directory where your copies of PKZIP and PKUNZIP are. When this field is

active, you can use the Browse button to help you find PKUNZIP.

#### LHA Location

This field should indicate the location where your copy of LHA.EXE is. When this field is active, you can use the Browse button to help you find LHA.

### **Anti-Virus**

Drag And Zip has a special built-in version of Integrity Master virus scanner licensed from Stiller Research. If you intend to use the built-in scanning you can leave this field blank. If you want to use an external virus scanner, you should enter the path and the name of the anti-virus program you want Zip View to run when you want to scan files for viruses. In the second field, enter the commands that Zip View has to pass to the scanning program to make it work. Put "\*.\*" where you want Zip View to substitute the drive and directory of the files that you want scanned. For instance, if you were using McAfee's Scan program you would enter "/A /nomem \*.\*". The "/A" indicates that you want all of the files scanned. The "/nomem" tells the program not to scan memory, just files. The "\*.\*" will be replaced by Zip View with the drive and directory of the files to be scanned.

### **Viewing Program**

Enter the viewing program that you want Drag And Zip to use to view a file from within a Zip file. If there is no viewing program installed, Drag And Zip will default to the Windows 95 Quick View if you are running under Windows NT, Drag And Zip will use it's built-in ASCII viewer.

### Path For Temporary Files

Drag And Zip normally creates temporary files and temporary directories in it home directory. This may not be possible if you are running Drag And Zip from a network and you don't have write access to the DZ home directory. For conditions like this, you can specify a directory where Drag And Zip can store temporary files.

### **Configure Toolbar**

Drag And File's button toolbar is very easily modified allowing you to add and delete different buttons. Programs can also be added to toolbar buttons. All toolbar buttons can be configured to user Alt or Ctrl key combinations as hot keys. Alt hot keys are shown in the lower right of the button as black on gray. Ctrl hot keys are shown as white on black. There is also an option to completely hide the toolbar. If the toolbar is hidden, the configured hot keys are still active.

#### To modify the toolbar:

1. Choose Customize Toolbar from the Options menu.

The Toolbar Customize dialog appears:

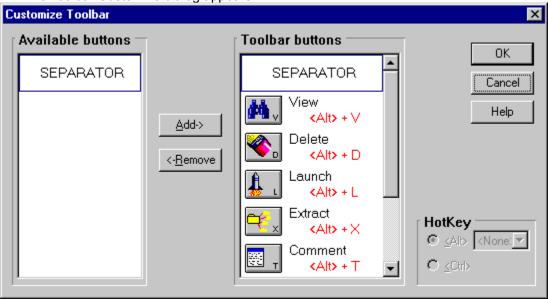

Toolbar Customize dialog

In the list box on the left appear the available button choices. The top entries is SEPARATOR. SEPARATOR adds a space between two buttons. In the list box on the right appear the buttons that are currently part of the toolbar along with their hot keys.

### To add a new button

- 1 Select the position in the Toolbar buttons list box where you want the button to appear. The new button will appear before the selected button. You can also drag buttons in the Toolbar buttons list box to modify their position.
- Select the button that you want to add from the Available buttons list box. You can also choose SEPARATOR or NEW PROGRAM. If a command button is already in the Toolbar buttons list box, it won't be in the Available buttons list.
- 3. Choose Add or drag the button to the right hand list box. The button will be added.

#### To remove a button

1. Select the button that you want to remove from the Toolbar buttons list box. Click on Remove or drag the button to the left hand list box. The button will be removed.

#### To add or change a button hot key

1. Highlight the button whose hot key you want to change or add. Select the letter of the hot key that you want to use from the drop down list box in the lower right of the Customize Toolbar dialog box. Choose Alt or Ctrl if you want the hot key to use the Alt key or the Ctrl key.

When you are finished making changes to the toolbar, choose OK. All changes will be saved and windows updated. If you choose a hot key that is already in use, you will be warned before saving the

new hot key.

## **Using Zip View with WWW Browsers**

Zip View has been made to work with many World Wide Web browsers. All you have to do is see that your browser is properly listed in the Zip View Settings dialog. If it is, Zip View will run automatically whenever you bring a GZ, ZIP, TAR or LZH file from the net.

### What is Fileman Launcher?

Fileman Launcher is a utility that allows you to run all your File Manager accessories automatically along with your file manager. Fileman Launcher is made to work with the Windows NT file manager and our file manager, Drag And File. It will not work with Explorer. You can install Fileman Launcher when you when you install Drag And Zip. When you run your file manager, Drag And Zip will also be run. As long as your file manager is the topmost program, Drag And Zip's icon will not be covered up by any other programs. When you exit your file manager, all the programs that you ran with it will be exited automatically. Fileman Launcher installs an "FmLaunch" menu item in your file manager but you can modify the menu name to be anything you want. From the FmLaunch menu you can add programs to and delete programs from the list of programs that Fileman Launcher runs, change how the programs are run, add command line arguments to the programs, quit all the programs, and rerun the programs. In addition to Drag And Zip, Fileman Launcher can run up to 9 additional programs with your file manager, and guit them when you guit your file manager.

### **Using Fileman Launcher**

Once Fileman Launcher is installed you don't have to do anything. It will run automatically every time you run File Manager. There will be a menu item called "FmLaunch" on File Manager's menu bar. From the FmLaunch menu you can add, delete and change the way Fileman Launcher runs programs.

### Adding, deleting and changing program properties

You can easily add or delete programs from Fileman Launcher or modify how it runs the programs. Just choose the menu item "Modify Program List" from the FmLaunch menu in File Manager. A dialog box will pop up that shows the programs you have installed in Fileman Launcher and the ways you want to run them. At the bottom of the dialog box are buttons that say "<< Last" and "Next >>"; these buttons allow you to scroll through the program list. You can install up to 10 programs in Fileman Launcher. The upper left of the dialog box will tell you which number program you are viewing. Drag And Zip will be installed as program #1. If you want to add a new program, just click on the "Next >>" button until you get to a blank entry. Under the program heading enter the name of the program that you want to run with the full path. If you are not sure where the program is, you can click on the browse button on the right hand side to help you find it.

Under the program name there are three check boxes. They say "Run with File Manager", "Visible with File Manager" and "Remember Icon Position". "Run with File Manager" should be checked if you want the program to be run with File Manager. "Visible with File Manager" will allow you to always find this program when you want to use it with File Manager. When File Manager is on top of the other windows, so will be this program. When another application has the focus, then your program will allow itself to be covered. As soon as you click on File Manager and give it the focus, then your program will appear also. If you want this option to be active, see that "Visible with File Manager" is checked. "Remember Icon Position" will remember the position of the application's icon when you close File Manager and will have the icon appear in the same place the next time you run File Manager. These last two options will be available only if you choose to have your application run as an icon. For that you need to have the "Show as icon" radio button on the right hand side checked.

On the right hand side are three radio buttons that allow you to specify how you want the program to be run. You can run the program as an "icon". You can run the program "Normal"; that is, like running the program from Program Manager. Or you can run the program "Maximized"; a maximized program will fill up the entire screen. Fileman Launcher will give the appropriate command when running the program. Some programs may not respond to the command and run only one way.

At the bottom of the dialog box, just above the "<< Last" and "Next >>" buttons, is an edit field called "Command line arguments". If you want to add any particular command line arguments to modify how the program will be run, you can put them in this field.

If you want to change any entry, just go to it and type your new specifications. Similarly, you can delete any entry by removing its name from the Program field.

Clicking on the OK button will save your changes automatically. Clicking on Cancel will discard your changes.

If you have made any changes to Fileman Launcher's program list, they won't become active immediately. You need to choose the menu item "Quit Programs" from the FmLaunch menu. That will close all the running Fileman Launcher programs. Then choose "Run Programs" from the FmLaunch menu. That will rerun the programs according to the changes that you've made.

**Run Programs**Choose this menu option from the FmLaunch menu to run the programs installed in Fileman Launcher. This menu item will only be available if the programs aren't running.

**Quit Programs**Choose this menu option from the FmLaunch menu to close all the Fileman Launcher programs that are currently running.

**Auto View, View Files**These options will be available only if you are running Drag And View (also from Canyon Software). Drag And View allows you to view your files in formats approximating their native format.

**Zip Files**You can use this option to ZIP files instead of dragging them to Drag And Zip's icon. This option will be available only if Drag And Zip is running.

### **Getting Help**

If you have questions or problems with Drag And Zip, Zip View or Fileman Launcher, help is free for all registered users.

You can reach me by phone, fax, e-mail or US mail at the numbers below:

Canyon Software 1537 Fourth St., Suite 131 San Rafael, CA 94901 USA

Phone (415) 453-9779
Fax (415) 453-6195
BBS (415) 453-4289
CompuServe 74774,554
America On Line DanBCan

Internet support@canyonsw.com

### **About the GZ Extractor**

We have used the source code to GZIP.EXE to make the extractor of GZ files used by Drag And Zip. In keeping with the license provided by the Free Software Foundation, we will make the source code to this module available to all who want it. The source code resides in the file ZVGZ32.ZIP and can be downloaded from our BBS by any callers. The phone number of BBS is 415 453-4289. Disks with this source code can be obtained for a nominal fee to cover our expenses from Canyon Software.

### **Zip Backup Sets**

Drag And Zip allows you to create Zip backup sets to completely automate making zip files. You create a Zip Set from the Zip dialog box. Choose the zip parameters that you want and then choose Save Set. Drag And Zip will save the Zip Set in a DZZ file. This file will have a list of the files that you want to zip plus all of the zip parameters. Zip Sets can only use built-in zipping and cannot make self extracting zip files

Once a zip set is created, you can double click on the DZZ file to automatically recreate the zip file. Or you can run Drag And Zip with the DZZ file as a command line argument with an at sign '@' in front of it. Like "DZ32 @ZIPSET.DZZ".

The DZZ format is text based so other programs can easily create one and then run Drag And Zip to create the zip file.

### **Zip Backup Set Format**

The Zip Backup Set format is very similar to a Windows INI file so it is easy to understand and easy for a user to create one.

The set consists of two headings: FileList and ZipOptions.

Under the FileList heading you list the files to be zipped each on a new line with there complete paths like this:

[FileList]
C:\WINWORD\DOCS\DOC1.DOC
C:\WINWORD\DOCS\LETTER.DOC
C:\PROGRAM FILES\DRAG AND ZIP\ZIPFILE.TXT

The FileList section can be 16k bytes long.

The Zip options section contains the zip file name and the way you want the zip file made.

Here is a sample ZipOptions section:

In the example and documentation below the choices are presented in uppercase. This is just done for consistency in the example. The choices can be either in upper or lower case.

[ZipOptions]
zipfile=C:\ZIPFILES\MYZIP
compression=NONE
action=ADD
recursedirs=NO
storerecurse=NO
storepaths=NO
move=NO
multidisk=FORMATLOW
encrypt=NO
password=
dosnames=NO
uppercase=NO

**zipfile** This field contains the name of the resulting zip file. This is the only field that is necessary. The other fields are optional and have defaults if they are not included in the DZZ files.

compression Choices are NORMAL, NONE and MAX. If this field is not included the default in

#### **NORMAL**

**action** Choices are ADD, UPDATE and FRESHEN. These are the same as the PKZIP versions of these options. If this field is left out the default is ADD.

**recursedirs** Choices are YES and NO. Default is NO. This option is like the -r option in PKZIP and will zip all the subdirectories of a directory in the FileList section.

**storerecurse** Choices are YES and NO. If YES, then recursdirs must be yes too. This option is like the -p option in PKZIP and will store the names of the directories recursed into.

**storepaths** Choices are YES and NO. If storerecures isn't chosen this option will store paths of all the files zipped and not just the ones in directories recursed into. This is like the -P option in PKZIP.

**move** Choices are YES and NO. A yes will move the files. Default for this option is NO. multidisk Choices are NONE, FORMAT, FORMATLOW and WIPEDISK. These are the same as the PKZIP functions of the same name. The default for this option is NONE.

**encrypt** Choices are YES and NO. This is the same as the -s option in PKZIP and will create a zip file that needs a password to unzip. Default for this option is NO.

password If encrypt is YES, then this field will hold the password to zip the file with.

**dossnames** Choices are YES and NO. A YES converts long file names and directory names to their short DOS counterparts. This is good if you will be unzipping the file in DOS or Windows 3.1. Default is NO

**uppercase** Choices are YES and NO. A YES here will force all file and directory names in the zip file to be in upper case. This option is provided to make the zip file compatible with DOS and Windows 3.1. The default for this option is NO.